# **Ārvalstnieku reģistrēšanas process**

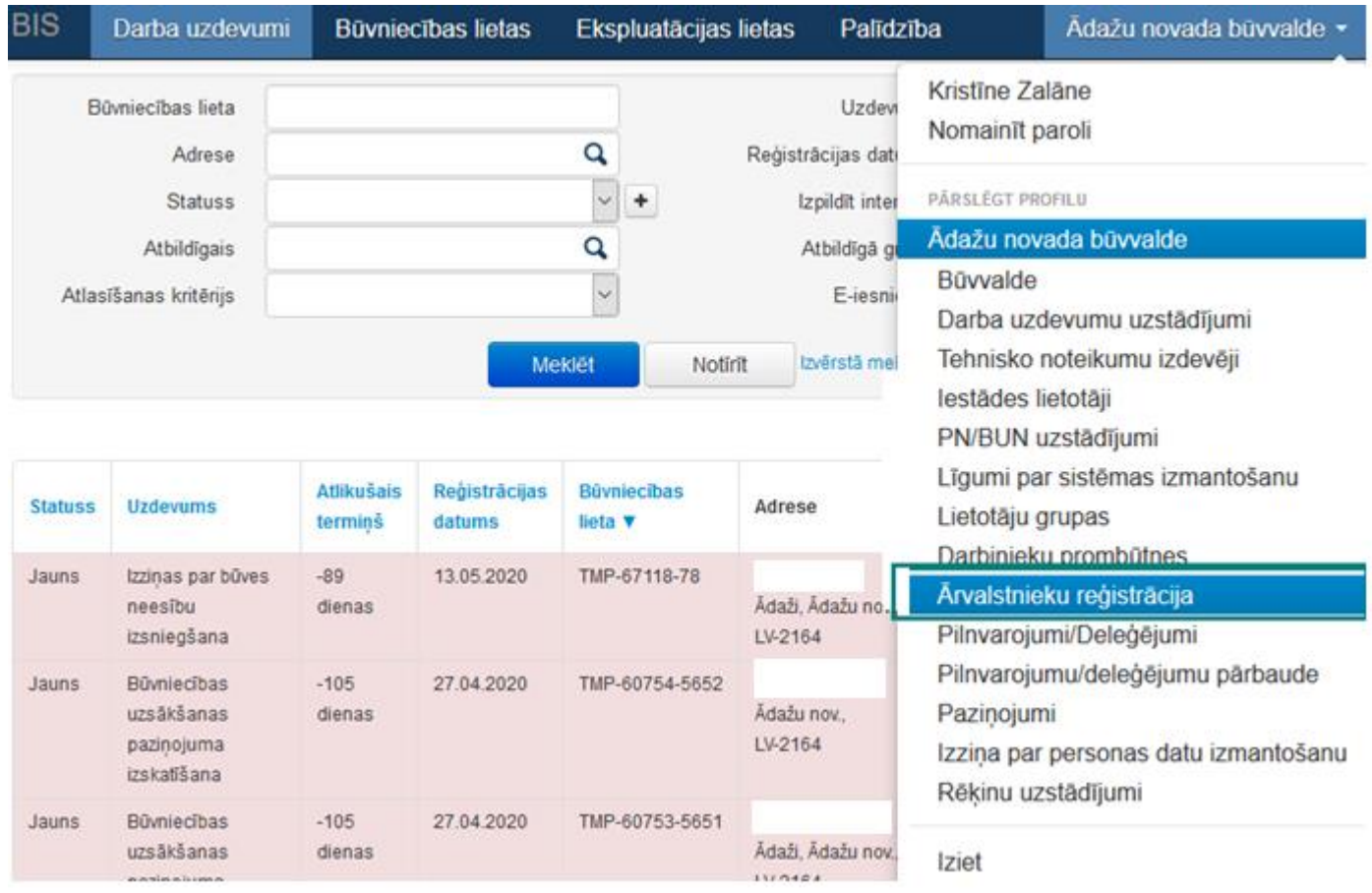

1. Pēc autorizēšanās BIS2 portālā būvvaldes darbinieks izvēlas sadaļu "Ārvalstnieku reģistrēšana"

*1.att. Ārvalstnieku reģistrācijas sadaļa*

### 2. Izvēlas pogu "Reģistrēt ārvalstnieku"

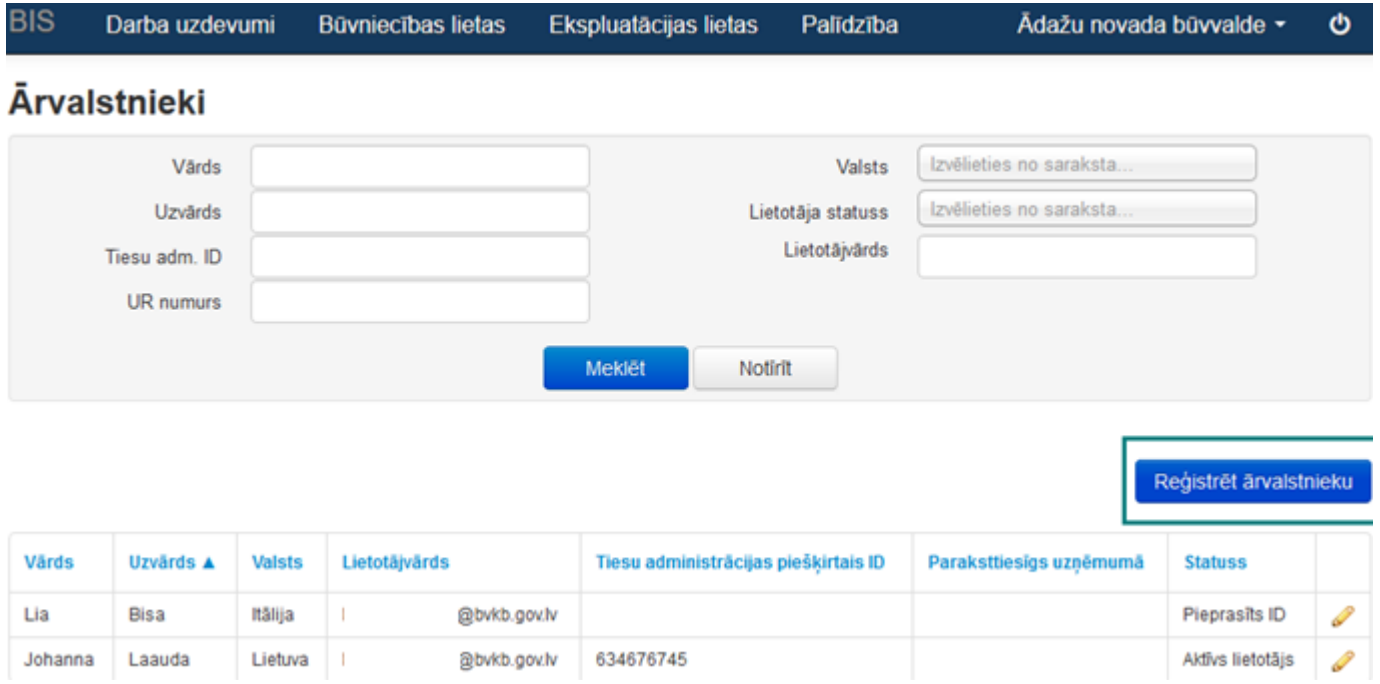

*2.att. Ārvalstnieku reģistrācijas formas atvēršana*

- 3. Aizpilda visus nepieciešamos laukus un izvēlas:
	- 3.1. "Pieprasīt ID"
	- 3.2. "Saglabāt"

Pēc pogas "Pieprasīt ID", tiek nosūtīts automātiski izveidots pieprasījums Tiesu administrācijai.

! Pirms "Pieprasīt ID", lūgums pārliecināties vai BIS2 pie lietotāja kontaktinformācijas ir norādīts Jūsu e-pasts, pretējā gadījumā Tiesu administrācijai nebūs zināms uz kādu e-pasta adresi sniegt atbildi.

#### Lietotājvārds = E-pasts

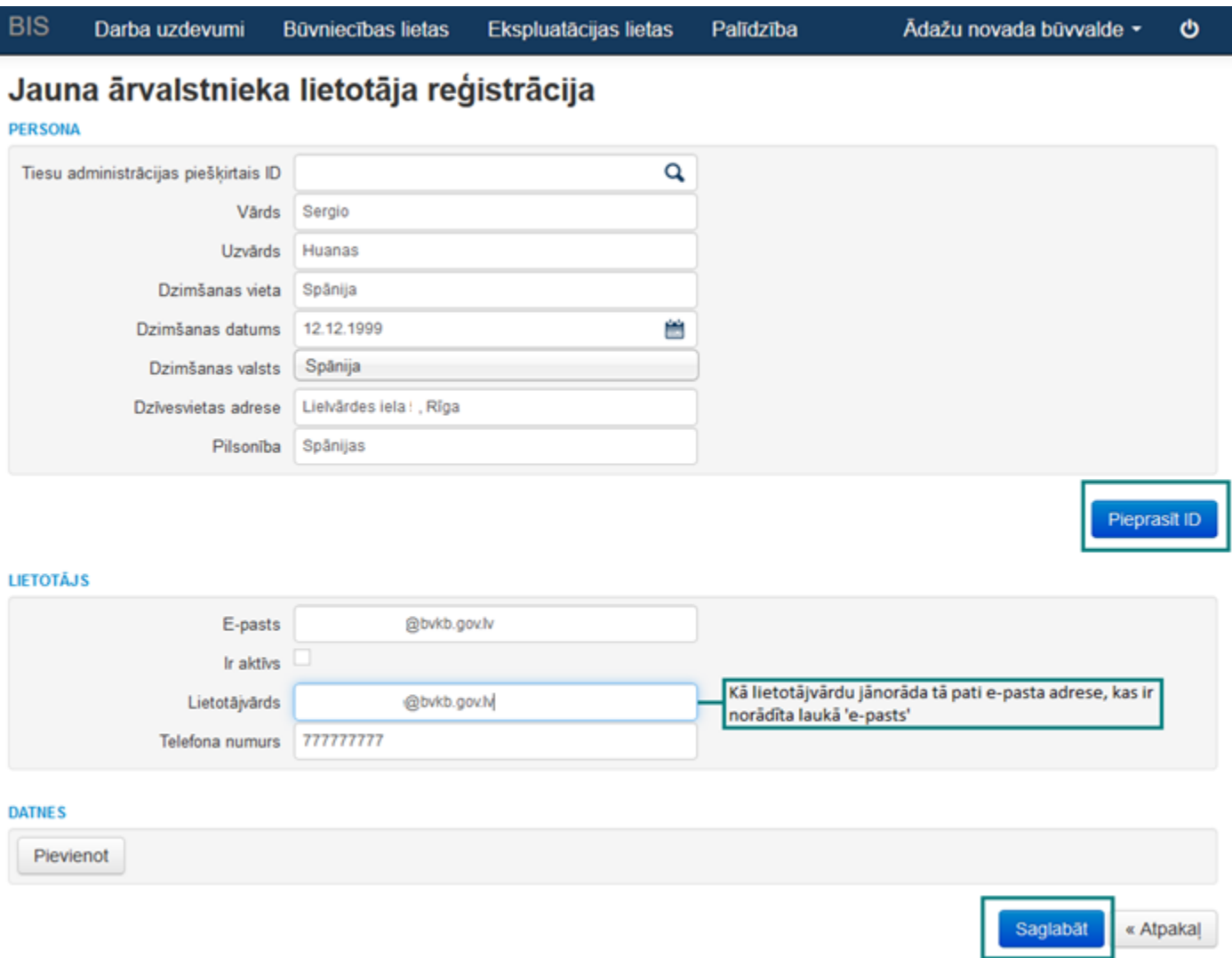

#### *3.att. Ārvalstnieku reģistrācijas formas aizpildīšana*

! Norādīto informāciju iespējams rediģēt izvēloties "zīmuļa" ikonu. Pēc izmaiņu veikšanas, ievadītā informācija ir jāsaglabā.

Reģistrēt ārvalstnieku

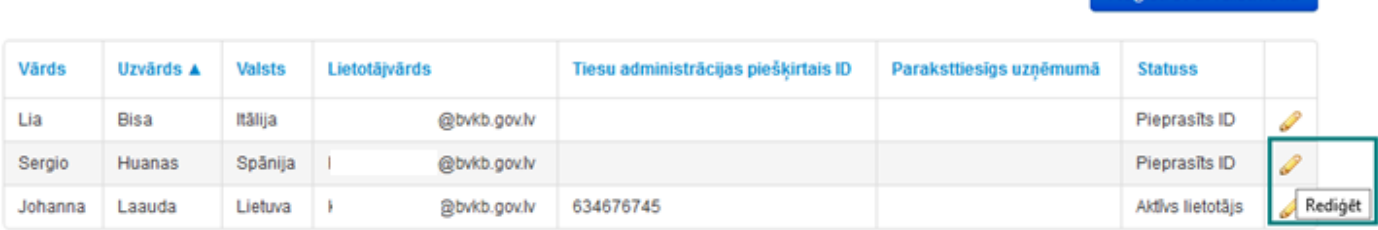

4. Pēc tam, kad Tiesu administrācija ir sniegusi atbildi un norādījusi ārvalstniekam piešķirto ID kodu, jāizvēlas "Rediģēt" (skat. 4.att.).

- 4.1. "Rediģēt"
- 4.2. "Saglabāt"
- 4.3. "Piešķirt lietotāju"

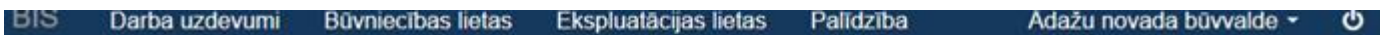

# Jauna ārvalstnieka lietotāja reģistrācija

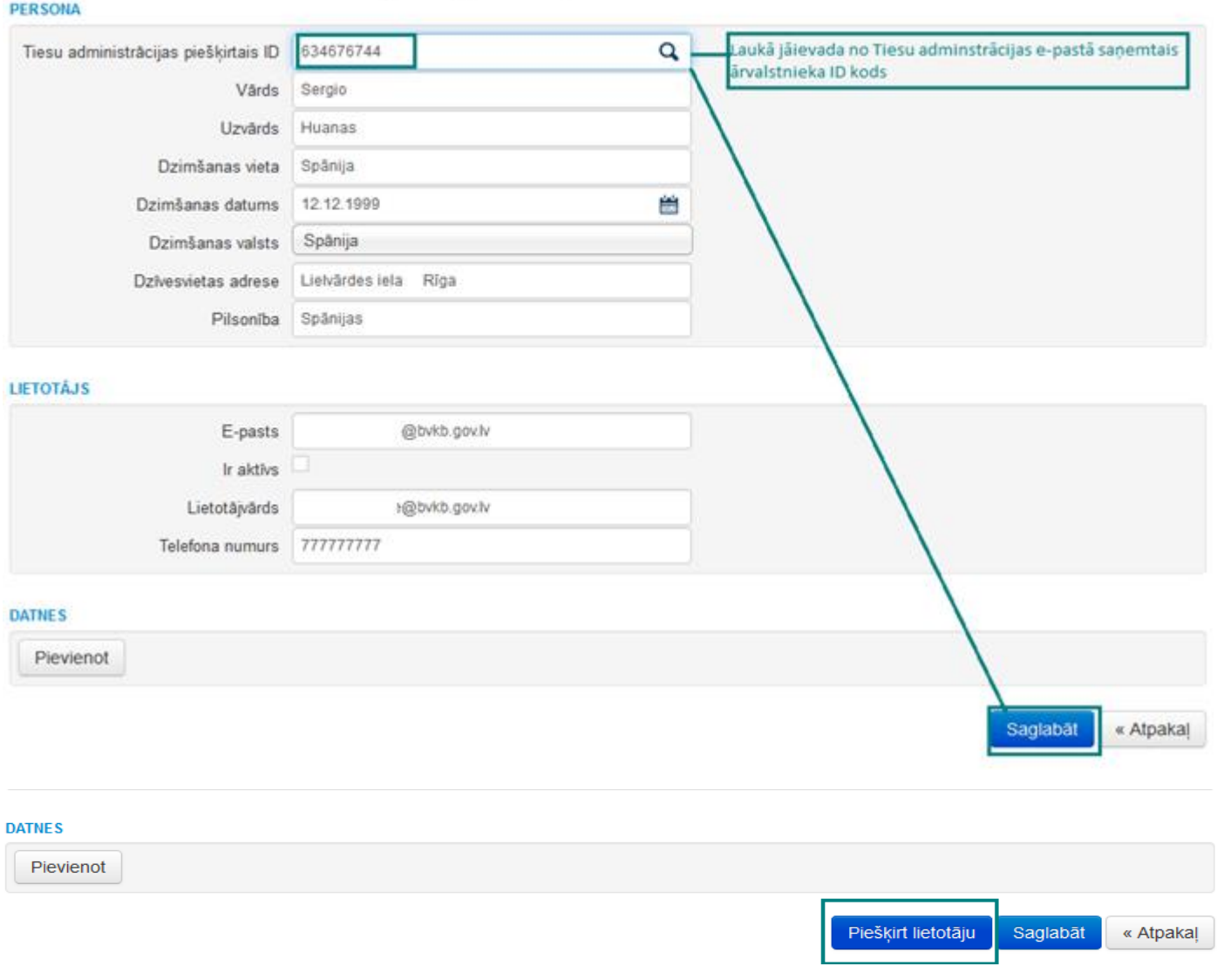

#### *5.att. Lietotāja piešķiršana*

5.Pēc pogas "Piešķirt lietotāju", ārvalstnieka statuss tiek mainīts uz "Aktīvs lietotājs"

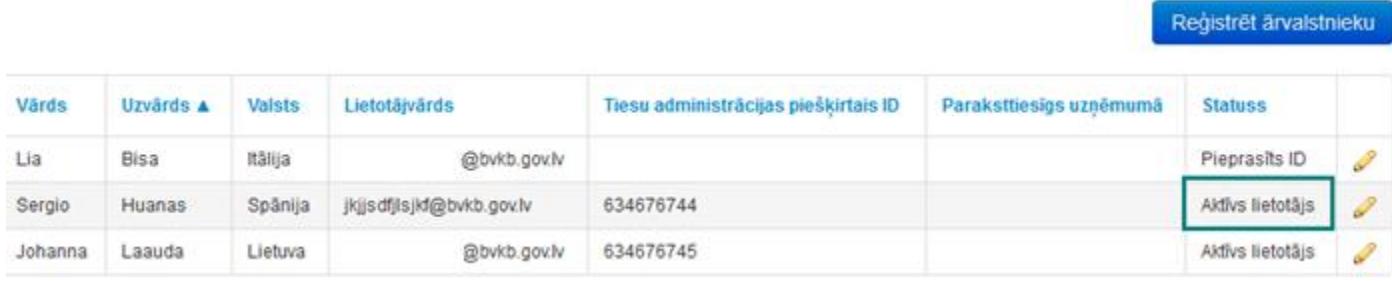

#### *6.att. Ārvalstnieka statusa atspoguļošana*

6. Kad ārvalstnieka statuss ir "Aktīvs lietotājs", ir iespēja piesaistīt juridisko personu sadaļā ar pogu

"+UR identifikācija". Norāda UR reģistrācijas Nr., pēc kā ielasās uzņēmuma nosaukums un paraksttiesīgā persona.

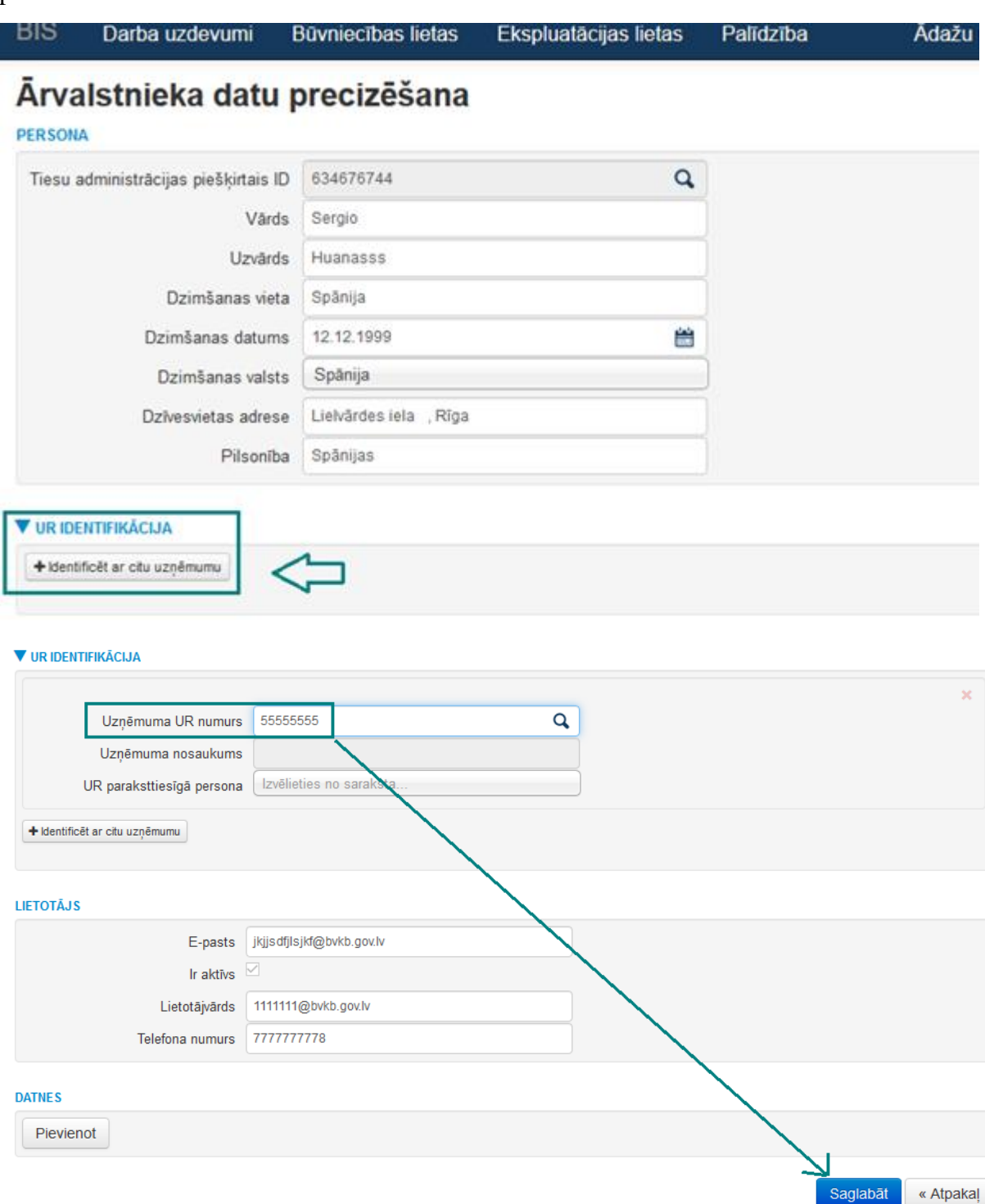

#### *7. att. Juridiskās personas piesaiste ārvalstniekam*

7. Pēc ārvalstnieka profila aktivizēšanas, uz sadaļā "Lietotājs" norādīto e-pastu ārvalstnieks saņem automātiski sagatavoto e-pastu, kurā norādīts pieslēgšanās lietotājvārds un pirmreizējā parole (derīga 72 stundas pēc nosūtīšanas).

8. Ārvalstnieks saņem e-pastā 6.punktā minēto informāciju

E-pasta teksts:

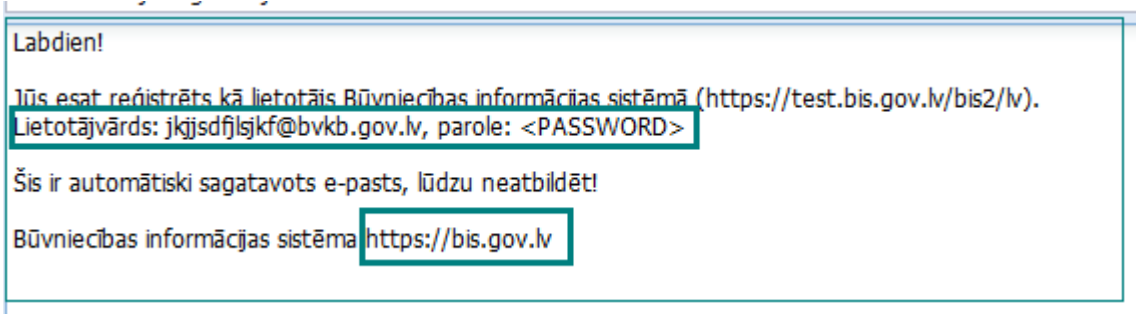

*8.att. Lietotāja piešķiršana*

### 8.1.<https://bis.gov.lv/bisp/>

#### 8.2. Pieslēgties kontam

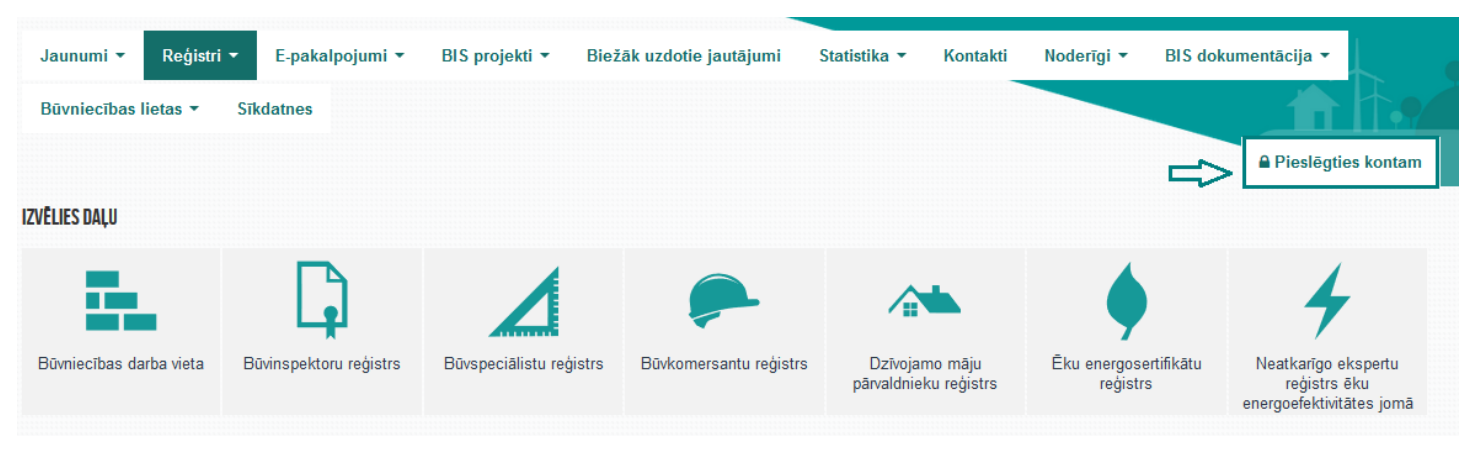

*9.att. Pieslēgšanās kontam*

8.3. Izvēlas pieslēgties kā "Ārvalstnieks"

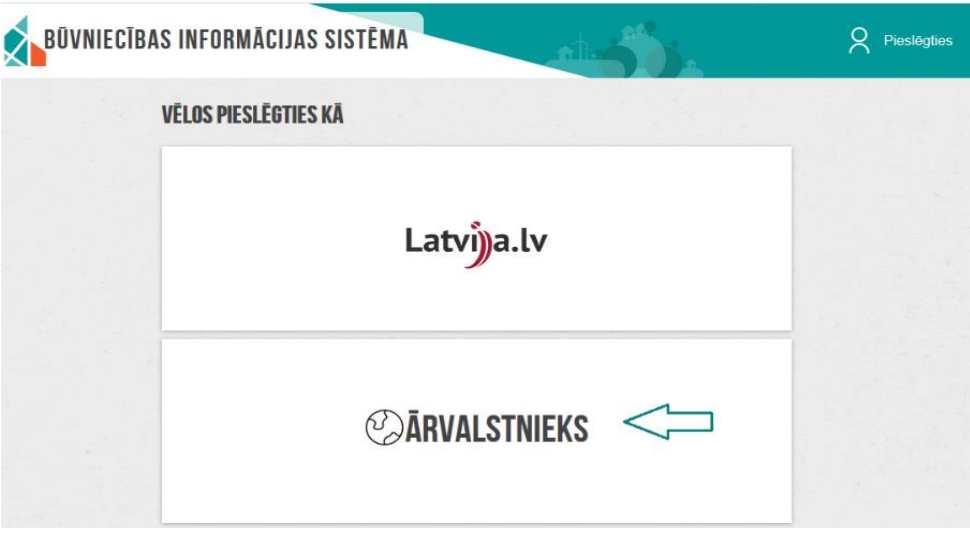

#### *10.att. Autorizēšanās izvēle*

8.4. norāda lietotājvārdu un e-pasta adresi, pēc tam "Ieiet"

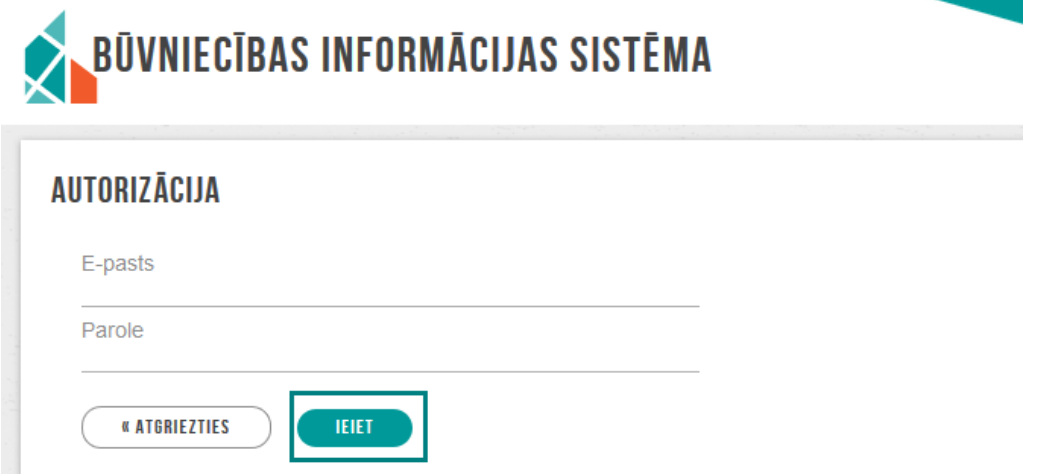

#### *11.att. Pieslēgšanās kontam*

9. Pieslēgšanās pamācība ārvalstniekiem pieejama arī angļu valodā BIS mājas lapas labajā malā izvietotājā BIS lietotāju rokasgrāmatā<https://bis.gov.lv/bisp/lv/help>

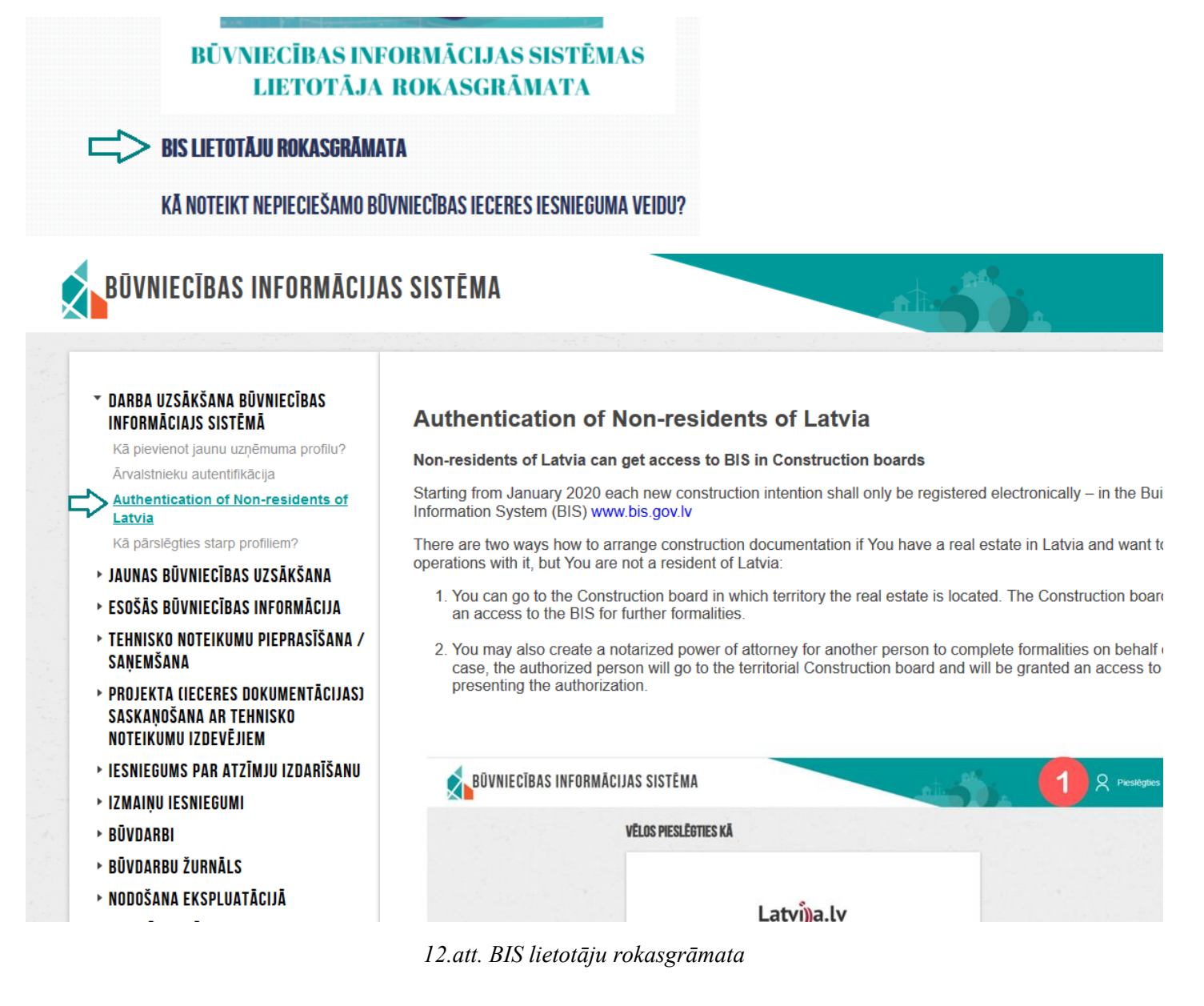